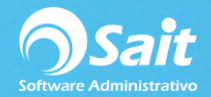

# **Catálogo de Proveedores**

SAIT le permite registrar nuevos proveedores, modificar y borrar los ya existentes.

Para acceder a dicha ventana deberá diríjase a:

#### **Compras / Proveedores.**

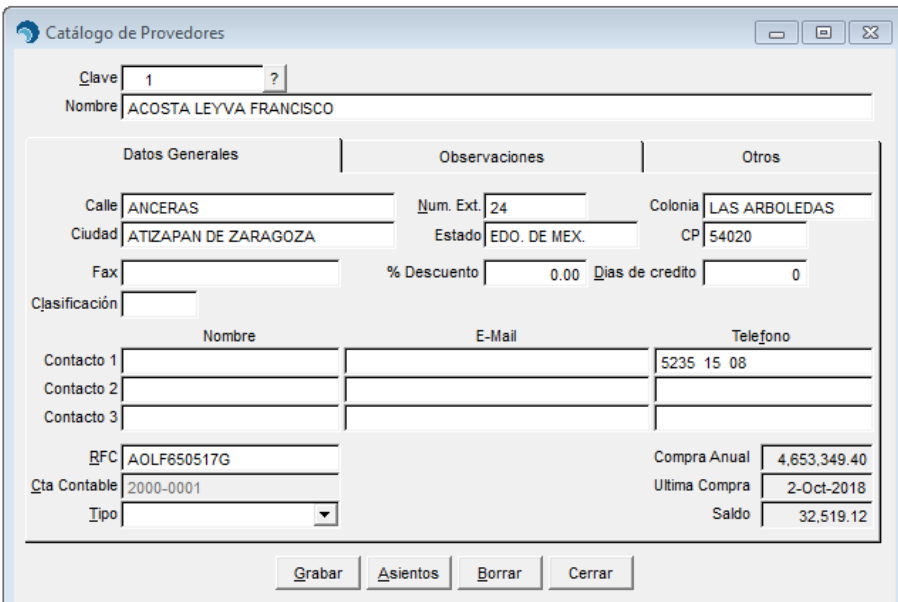

### **Dar de Alta un Nuevo Proveedor**

Por default le asignará un número de proveedor que se genera por consecutivo.

- Capturar el nombre del proveedor.
- Ingresar el domicilio fiscal
- Ingresar el nombre, correo y número telefónico del contacto de ese proveedor.
- Ingresar el RFC del proveedor.
- Clic en [Guardar] y Listo.

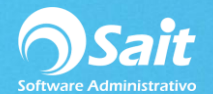

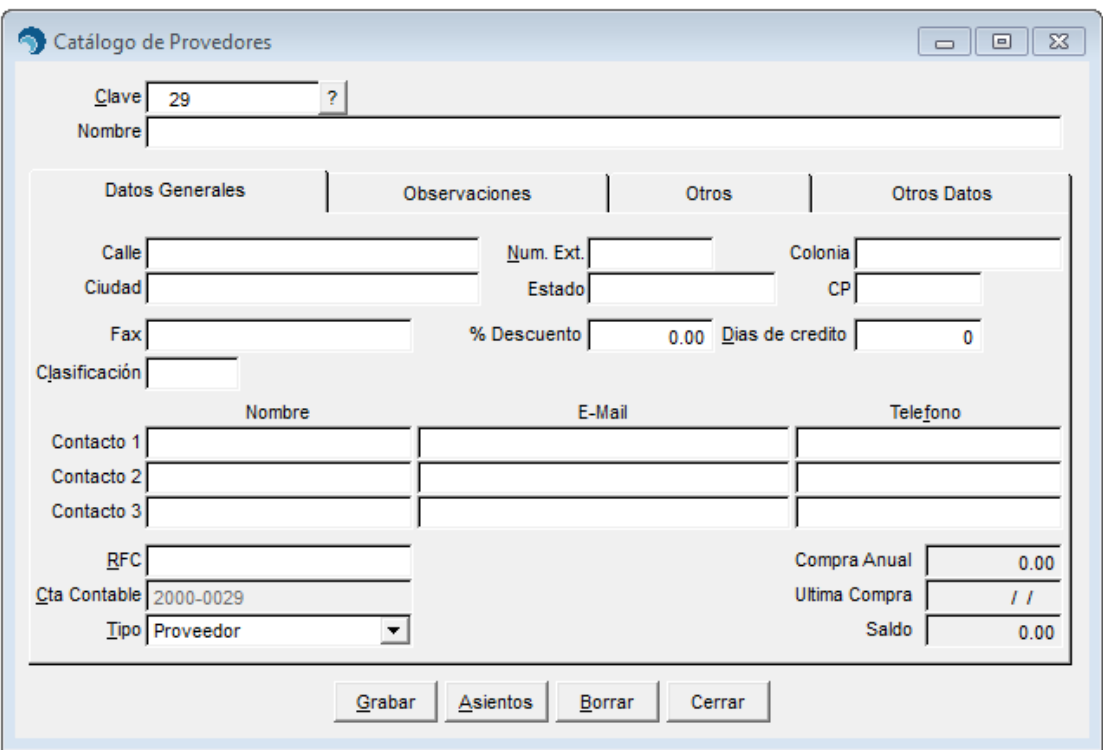

# **Modificar Proveedor**

- Escribir la clave del proveedor. Hacer clic en [?] para realizar búsquedas.
- A continuación, se mostrará su información. Modificar los datos que sean necesarios.
- Hacer clic en el botón [Grabar].

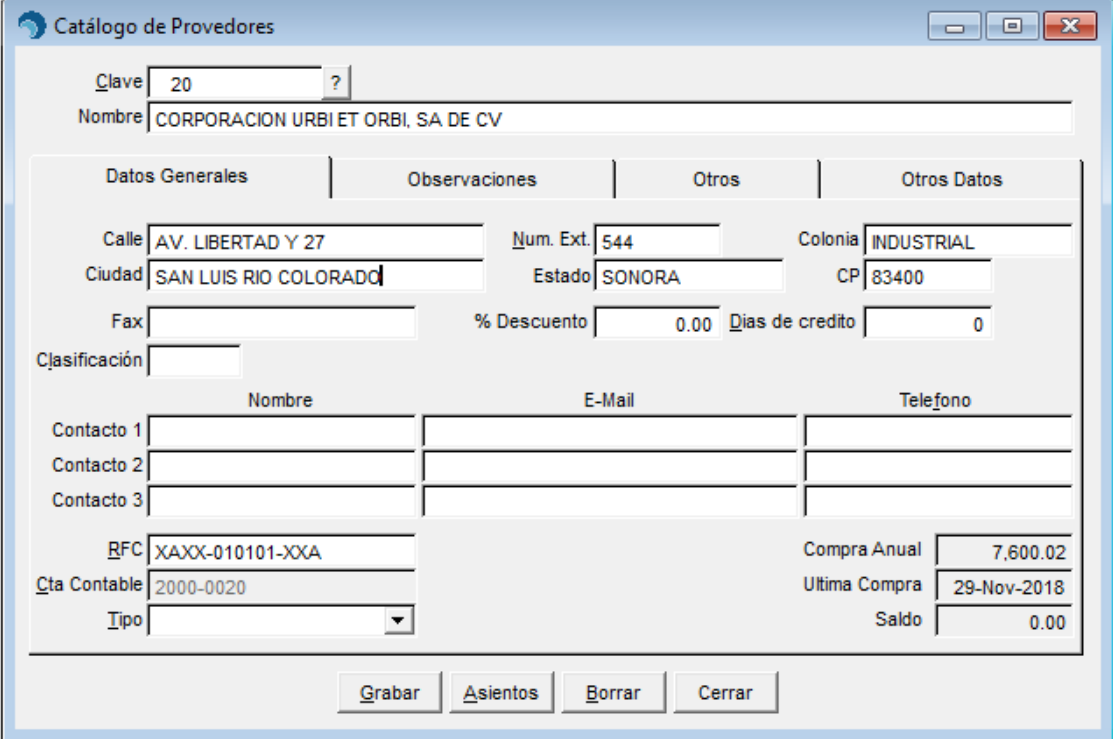

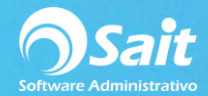

## **Borrar Proveedor**

- Escribir la clave del proveedor. Hacer clic en [?] para realizar búsquedas.
- Se mostrará su información. Verificar que sea el proveedor que se desea borrar.
- Hacer clic en el botón [Borrar].

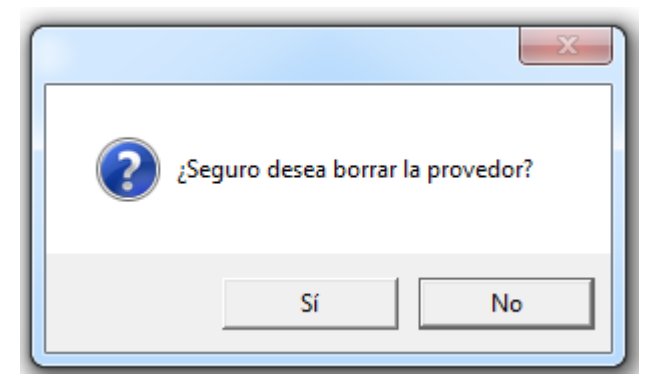

- Dar Clic en [Sí]
- Listo, el proveedor ha sido eliminado.

**No se recomienda borrar un proveedor si ya se han registrado movimientos con el ya que posteriormente estos movimientos no se podrán consultar.**